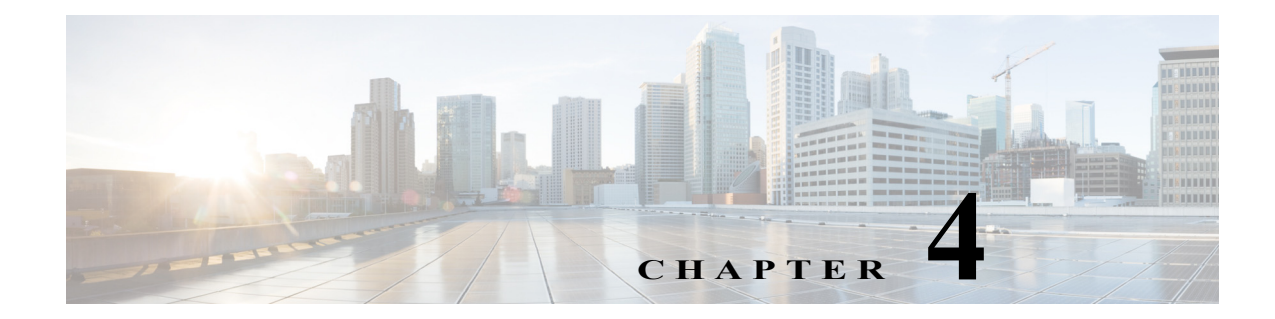

# 認可変更 **REST API**

この章では、Cisco Identity Services Engine のこのリリースでサポートされている次の個々の認可 変更(CoA)REST API コールの使用法について例をあげながら説明します。

## はじめに

CoA API コールは、Cisco ISE 導入で指定された Cisco Monitoring ISE ノードセッションに認証コ マンドおよびセッション切断コマンドを送信する方法を提供します。

# **CoA** セッション管理 **API** コール

CoA セッション管理 API コールにより、Cisco ISE 導入において、ターゲット Cisco Monitoring ISE ノードの指定セッションに再認証コマンドおよび切断コマンドを送信できるようにします。

- **•** セッション再認証(Reauth)
- **•** セッション切断(Disconnect)

### セッション再認証 **API** コール

セッション再認証 API コールは次のタイプを構成します。

- REAUTH TYPE DEFAULT = 0
- **•** REAUTH\_TYPE\_LAST = 1
- **•** REAUTH\_TYPE\_RERUN = 2

#### **Reauth API** の出力スキーマ

 $\mathbf I$ 

このサンプル スキーマ ファイルは、ターゲット Cisco Monitoring ISE ノードで指定セッションへ の送信後の Reauth API コールの出力です。

```
<?xml version="1.0" encoding="UTF-8" standalone="yes"?>
<xs:schema version="1.0" xmlns:xs="http://www.w3.org/2001/XMLSchema">
   <xs:element name="remoteCoA" type="coAResult"/>
<xs:complexType name="coAResult">
     <xs:sequence>
       <xs:element name="results" type="xs:boolean" minOccurs="0"/>
     </xs:sequence>
```
Ι

```
 <xs:attribute name="requestType" type="xs:string"/>
   </xs:complexType>
</xs:schema>
```
#### **Reauth API** コールの呼び出し

- ステップ **1** Cisco ISE URL をブラウザのアドレス バーに入力します(たとえば *https://<ise hostname or ip address>/admin/*)。
- ステップ **2** ユーザ名と、Cisco ISE の初期セットアップで指定および設定した大文字と小文字が区別される パスワードを入力します。
- ステップ **3** [ログイン(Login)] をクリックするか、**Enter** を押します。

たとえば、ホスト名が acme123 の Cisco Monitoring ISE ノードに最初にログインする場合、この ノードの URL アドレスが次のように表示されます。

https://acme123/admin/LoginAction.do#pageId=com\_cisco\_xmp\_web\_page\_tmpdash

ステップ **4** 「/admin/」コンポーネントを API コールのコンポーネント (/admin/API/mnt/CoA/<specific-api-call>/<macaddress>/<reauthtype>)に置き換えて、ターゲット ノードの URL アドレス フィールドに Reauth API コールを入力します。

https://acme123/admin/API/mnt/CoA/Reauth/server12/00:26:82:7B:D2:51/1

- (注) これらのコールは、大文字小文字を区別するため、ターゲット ノードの URL アドレス フィールドに慎重に各 API コールを入力する必要があります。API コール規則での「mnt」 の使用は、Cisco Monitoring ISE ノードを表します。
- ステップ **5 Enter** キーを押して API コールを発行します。

#### 関連項目

-

**•** モニタリング ノードの確認(1-2 ページ)

#### **Reauth API** コールから返されるサンプル データ

次に、ターゲット Cisco Monitoring ISE ノードで Reauth API コールを呼び出すときに返される データを示します。このコマンドの呼び出しから、次の 2 種類の結果が返されます。

- **•** 「True」はコマンドが正常に実行されたことを示します。
- **•** 「False」は(さまざまな条件により)コマンドが実行されなかったことを意味します。

This XML file does not appear to have any style information associated with it. The document tree is shown below.

```
<remoteCoA requestType="reauth">
<results>true</results>
</remoteCoA>
```
## セッション切断 **API** コール

セッション切断 API コールは、次の接続解除のポート オプション タイプを構成します。

- **•** DYNAMIC\_AUTHZ\_PORT\_DEFAULT = 0
- **•** DYNAMIC\_AUTHZ\_PORT\_BOUNCE = 1
- **•** DYNAMIC\_AUTHZ\_PORT\_SHUTDOWN = 2

### **Disconnect API** の出力スキーマ

このサンプル スキーマ ファイルは、ターゲット Cisco Monitoring ISE ノードで指定セッションへ の送信後の Disconnect API コールの出力です。

<?xml version="1.0" encoding="UTF-8" standalone="yes"?> <xs:schema version="1.0" xmlns:xs="http://www.w3.org/2001/XMLSchema">

 <xs:element name="remoteCoA" type="coAResult"/> <xs:complexType name="coAResult"> <xs:sequence> <xs:element name="results" type="xs:boolean" minOccurs="0"/> </xs:sequence> <xs:attribute name="requestType" type="xs:string"/> </xs:complexType> </xs:schema>

#### **Disconnect API** コールの呼び出し

 $\mathbf I$ 

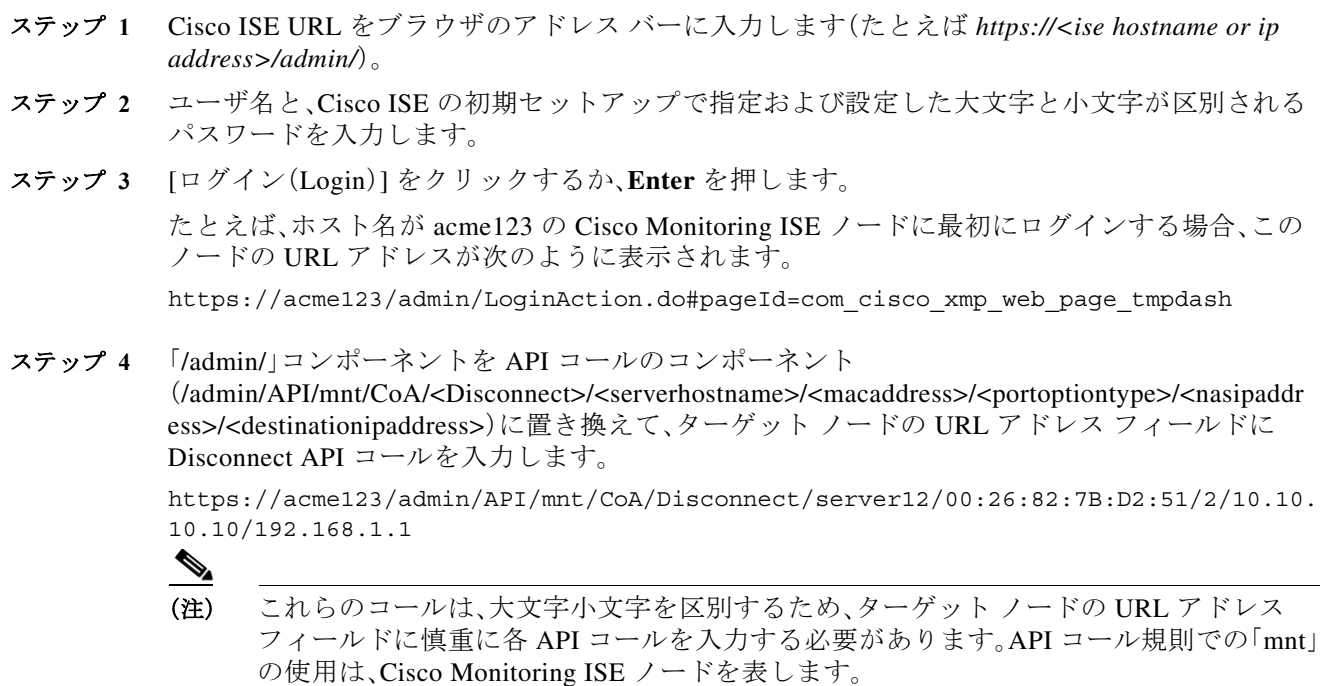

ステップ **5 Enter** キーを押して API コールを発行します。

ן

#### 関連項目

**•** モニタリング ノードの確認(1-2 ページ)

### **Disconnect API** コールから返されるサンプル データ

次に、ターゲット Cisco Monitoring ISE ノードで Disconnect API コールを呼び出すときに返され るデータを示します。このコマンドの呼び出しから、次の 2 種類の結果が返されます。

- **•** 「True」はコマンドが正常に実行されたことを示します。
- **•** 「False」は(さまざまな条件により)コマンドが実行されなかったことを意味します。

This XML file does not appear to have any style information associated with it. The document tree is shown below.

- <remoteCoA requestType="reauth"> <results>true</results> </remoteCoA>

a ka